# **Operating** e co 16

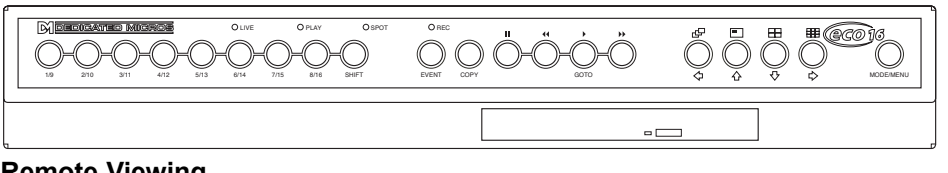

#### **Remote Viewing**

Eco16 can use either the web browser or NetVu ObserVer software to allow images to be viewed remotely across the network. The NetVu ObserVer software can be downloaded from the unit. To download the software:

- 1. Open your web browser.
- 2. Enter the IP address of the Eco16 in the address bar, e.g. 192.168.3.3, remove any 0's that are configured in the units menu.
- 3. The Eco16 home page will be displayed, select the Download option, select the Viewer Software option and NetVu ObserVer executable link.
- 4. Follow the on-screen prompts to install the software on the PC.

**Note:** The web configuration manual and the viewing application manual can also be downloaded from the unit from this page.

The Home page of the web interface also provides access to viewing images from the unit. Select the Live tab from the home page and select a camera input to view video. *Refer to the Web Interface manual (on the unit) for web control and configuration.*

#### **Playback**

- •To playback images tap  $\leftrightarrow$  to rewind to the desired location and then press.  $\triangleright$  Press play for review mode or press and hold play for the GOTO option.
- •When in playback, tap  $\leftrightarrow$  or  $\leftrightarrow$  to search rewind or fast forward, multiple taps will increase the search speed.
- •Tap II to pause the current image. Tapping  $\leftrightarrow$  or  $\leftrightarrow$  whilst paused will frame advance or rewind.

## **Goto Time**

Press and hold  $\blacktriangleright$  (GOTO) to play back from a specific time or date.

Enter the required time and date, and press.

**TIP:** *The images are updated in the background automatically when the time and date is adjusted.*

## **Exit Playback**

Tap the **MODE/MENU** button to exit playback mode, the Play LED will go out.

## **Using the Event Log**

Alarms and activity detection are tagged and stored in the event log for easy retrieval. Each event is labelled with event type (alarm or activity), its camera title, time, and date. To view an event from the event log:

- •In Live mode with control of the Main Monitor tap the event button to display the event log.
- •Use  $\hat{u}$  and  $\hat{v}$  to select the event required, the selected event is displayed in the preview window.
- •Tap  $\blacktriangleright$  to view the event in full screen.
- •Tap **MODE/MENU** to exit the Event log.

## **Event Search Filter**

It is possible to filter the search by selecting a particular function (alarm, activity or system) within the time and date and on a specific camera. To enter this option, with the Event Log displayed press the **EVENT** button again. This will display the Event Search Filter menu. **TIP:** *You can enter this menu by pressing and holding the EVENT button.*

## **Viewing Single Cameras**

**Full**

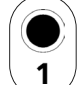

#### Pressing a camera button will display a full screen image of that camera.

#### **Zooming an image**

Press the same camera button to toggle zoom on and off. When zoom is enabled, use  $\Leftrightarrow$   $\oplus \oplus \oplus$  to scroll around the image

#### **Freezing an image**

Double tap the camera button or press the pause button toggle freeze frame on or off.

### **Viewing Multiple Cameras**

#### **Picture in Picture**

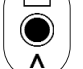

Press the **PIP** button to toggle the main and PIP image.

Press and hold the **PIP** button to edit the display, use ÕÖר to select the segment, press the required camera button to fill that segment. Press **MODE/MENU** to exit.

#### **Quad** Ħ

Press the **QUAD** button to switch to quad display.

 $\bar{v}$ 

Press and hold the **QUAD** button to edit the display, use  $\Leftrightarrow \hat{\pi} \oplus \hat{\pi}$  to select the segment,

press the required camera button to fill that segment. Press **MODE/MENU** to exit.

#### **Multiscreen**

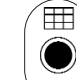

Press the **Multiscreen** button to toggle between a 9-way, 6-Way, 4+3 display, 12+1 display 8+2 display or 16 Way.

**Press and hold the Multiscreen** button to edit the display, use ⇔ $\ominus \oplus \oplus \oplus$  to select the segment, press the required camera button to fill that segment. Press **MODE/MENU** to exit.

## **Sequencing Cameras**

#### **Sequence**

Press the **Sequence** button to toggle the main monitor sequence on or off.

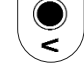

⊂⊒∫

Press and hold the **Sequence** button to edit the sequence.

Use the camera buttons to include or remove cameras from the sequence. Press **MODE/MENU** to exit.

**Note:** The spot monitor sequence can only be activated or edited in spot mode.

#### **Viewing Cameras on the Spot Monitor**

Press the **MODE/MENU** button to toggle 'spot' mode, indicated on the main monitor and the front panel LED. Press a camera button to display that camera on the spot monitor or tap the sequence button to sequence the cameras.

#### **Copying Images to CD**

#### **Using the Copy Images Menu**

- 1. Insert a blank CDR or pre-formatted CD-RW into the CD drive of the unit.
- 2. Press and hold the **COPY** button to display the following screen.
- 3. Use the cursor buttons to change the time to copy 'to and from'.

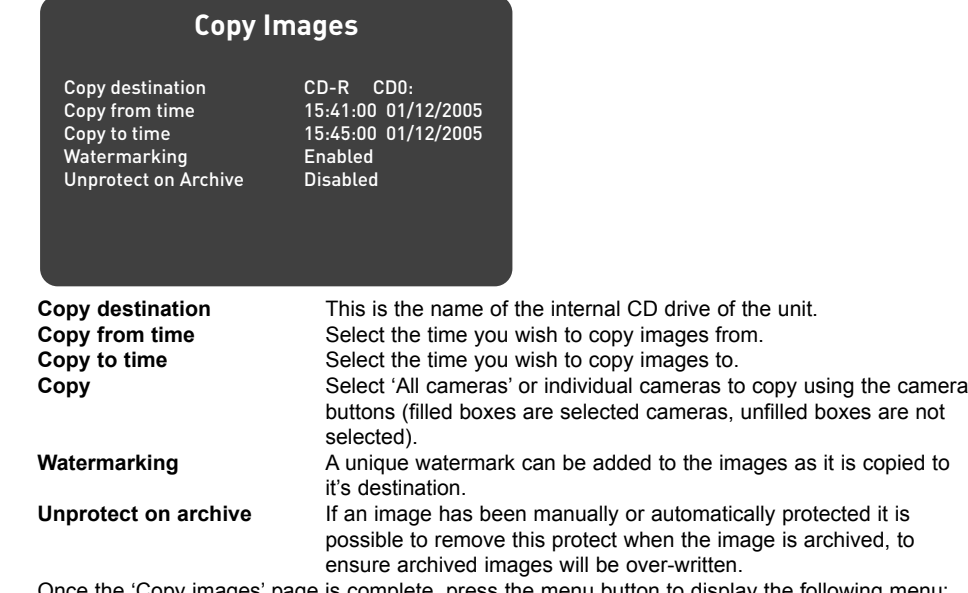

Once the 'Copy images' page is complete, press the menu button to display the following menu:

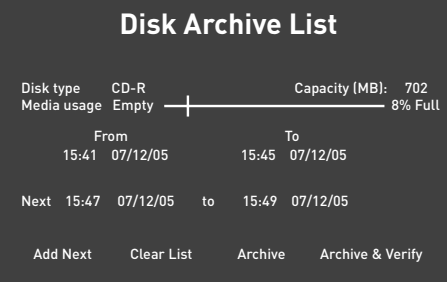

This menu displays the disk archive list with the images listed that are to be copied to the CD, the 'CD Use' bar indicates the how much space is available on the CD, once it reaches 100% no more images can be added to the archive.

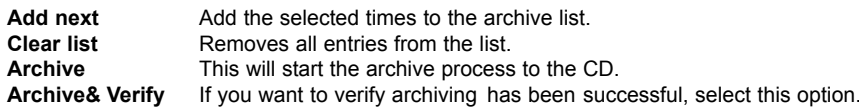

To select any of the above options, highlight the option and tap **MODE/MENU** . To add images to the CD:

- 1. Select 'Add next' and press the **MODE/MENU** button to add the displayed time to the list.
- 2. You may wish to add more images to the CDR archive if the CD is not yet full. To select more images to add to the list press  $\leftrightarrow$  to return to the 'Copy images' screen.
- 3. Once all the required images are added to the archive list, select 'Archive' or 'Archive & Verify' and press the **MODE/MENU** button to create the CD.
- 4. "Please wait archiving in process" will be displayed, it will also show the percentage complete of the archive process
- 5. Press and hold the **MODE/MENU** button to exit the Disk Archive List page.

#### **Using the Copy option during Playback**

It is possible to copy playback images to the Disk Archive List while reviewing the images. This provides the Operator with an simple process of selecting images that are of interest to be automatically copied to the Disk Archive List for burning to a CD.

- 1. Press  $\leftrightarrow$  to return to the start of the recorded files that are to be copied.
- 2 Press  $\triangleright$  and immediately press the **COPY** key, a message will appear to say the images are being copied.
- 3. When the end of the recorded images are reached press the **COPY** key again to stop the copy process.
- 4. Confirm the files have been added to the archive list by selecting the Disk Archive List menu.

#### **Using the Copy option within Event Log**

Within the Event Log it is possible to highlight an event as copy this to the Disk Archive List for copying to a CD.

- 1. Press the **EVENT** button to display the Event Log screen.
- 2. Using the  $\hat{v} \theta$  keys to highlight the event to be copied.
- 3. Press the **COPY** key, a message will be displayed to say the event has been copied.
- 4 Confirm the files have been added to the archive list by selecting the Disk Archive List menu.